# Connect Nevada: Stregthening Youth, Empowering Families

Mage

## Outcomes and Assessments System – Adding a New Assessment

### **Overview**

One of the primary features of Magellan's outcomes and assessments system (accessed via Availity Essentials) is the coordinated ability to complete assessments. Assessments refer to each time a questionnaire is completed for a youth, or each time a youth is assessed. Users can complete an assessment for youth as well as update the assessment when needed. This step-by-step guide will demonstrate adding an assessment to a youth's profile in Magellan's outcomes and assessments system.

## **Table of Contents**

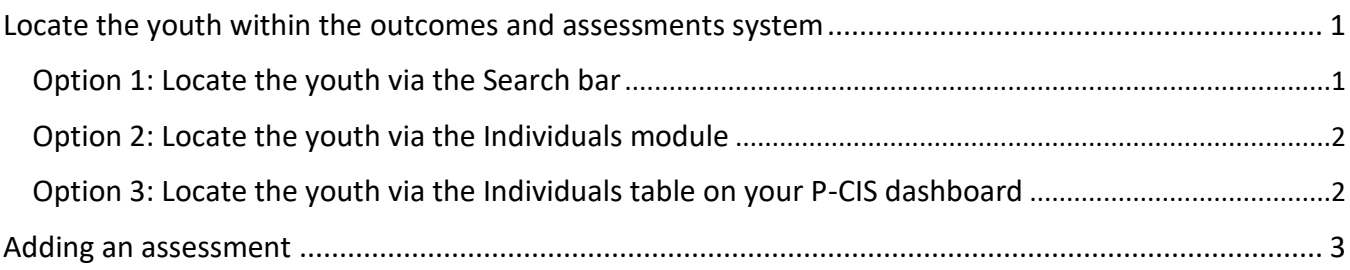

## <span id="page-0-0"></span>**Locate the youth within the outcomes and assessments system**

There are three ways to access an Individual in the outcome and assessments system:

- 1. Using the Search Bar at the top of the page.
- 2. Using the Individuals module on the left navigation ribbon.
- 3. Using the Individuals table on the Dashboard.

#### <span id="page-0-1"></span>**Option 1: Locate the youth via the Search bar**

- 1. From the Dashboard, type the youth's name into the **Search** bar at the top of the page.
- 2. Click the **magnifying glass** icon *or* hit **Enter** on your keyboard.
- 3. Locate the appropriate youth within the search results and click the hyperlinked name to navigate to the youth's profile.
- 4. If needed, use the **Advanced Search** option to narrow the search results further.

© 2024 Magellan Health, Inc. Rev. 3/24 1—NV-PRV-25848-24

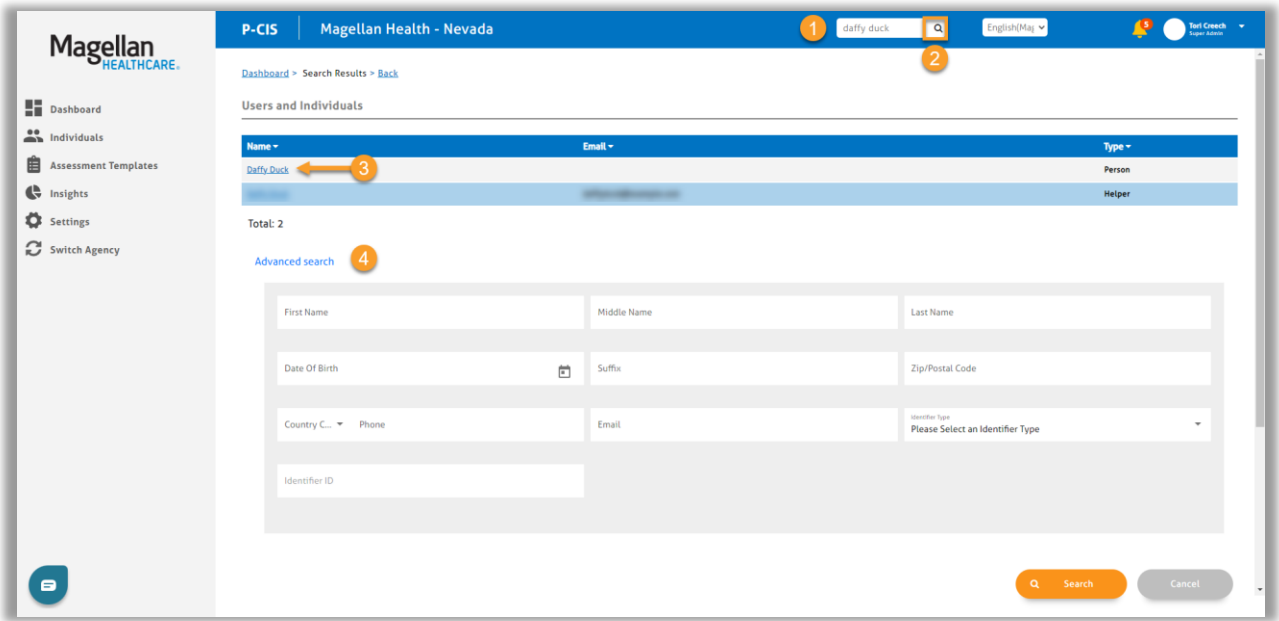

#### <span id="page-1-0"></span>**Option 2: Locate the youth via the Individuals module**

- 1. From the Dashboard, select the **Individuals** module on the left navigation ribbon.
- 2. Locate the appropriate youth within the Individuals list and click the hyperlinked name to navigate to the youth's profile.

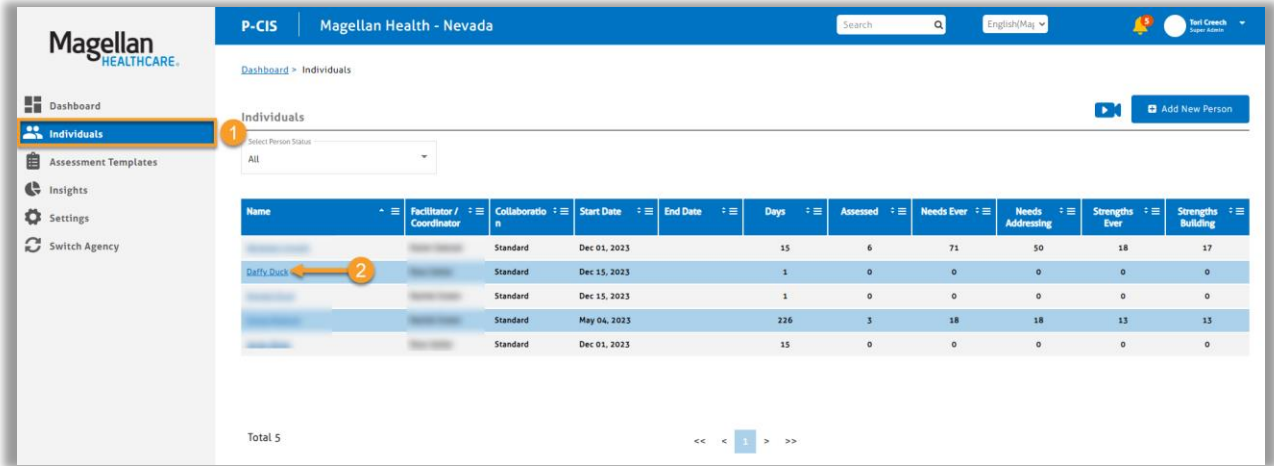

#### <span id="page-1-1"></span>**Option 3: Locate the youth via the Individuals table on the P-CIS dashboard**

- 1. From the Dashboard, scroll down to the **Individuals** section.
- 2. Locate the appropriate youth within the Individuals list and click the hyperlinked name to navigate to the youth's profile.

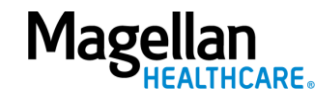

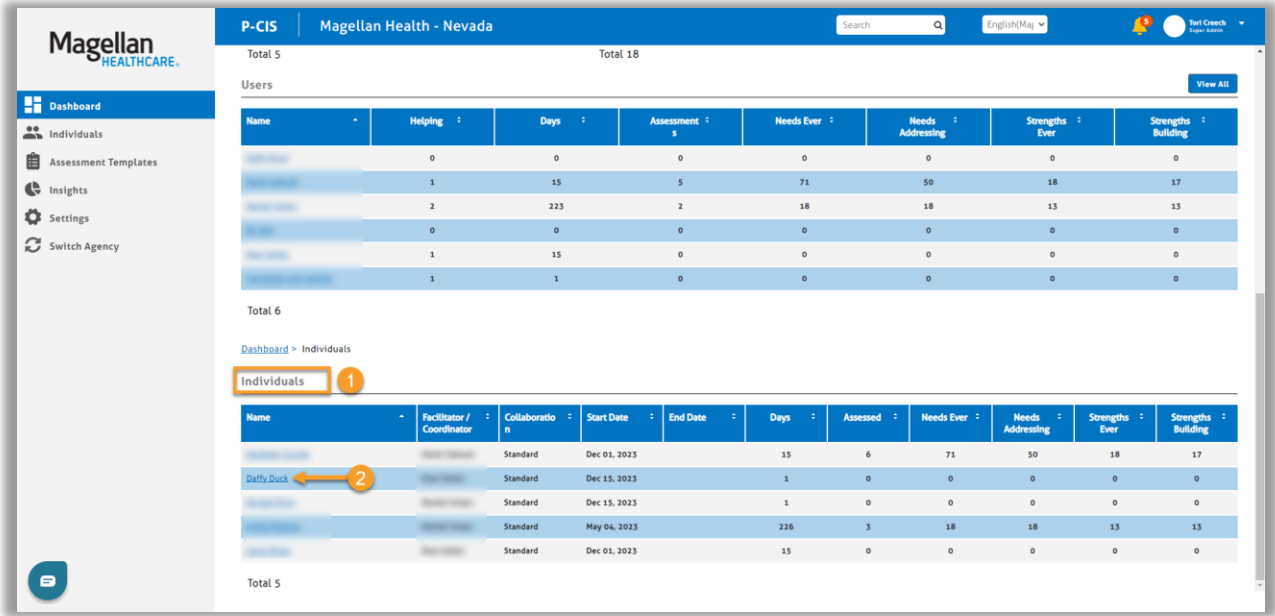

#### <span id="page-2-0"></span>**Adding an assessment**

- 1. From the youth's profile, click the **Assessment Templates** tab.
- 2. Is the needed assessment listed in the youth's **Assessment Templates** tab?
	- A. If yes, complete the following steps:
		- 1) Click the radio button to open the assessment.

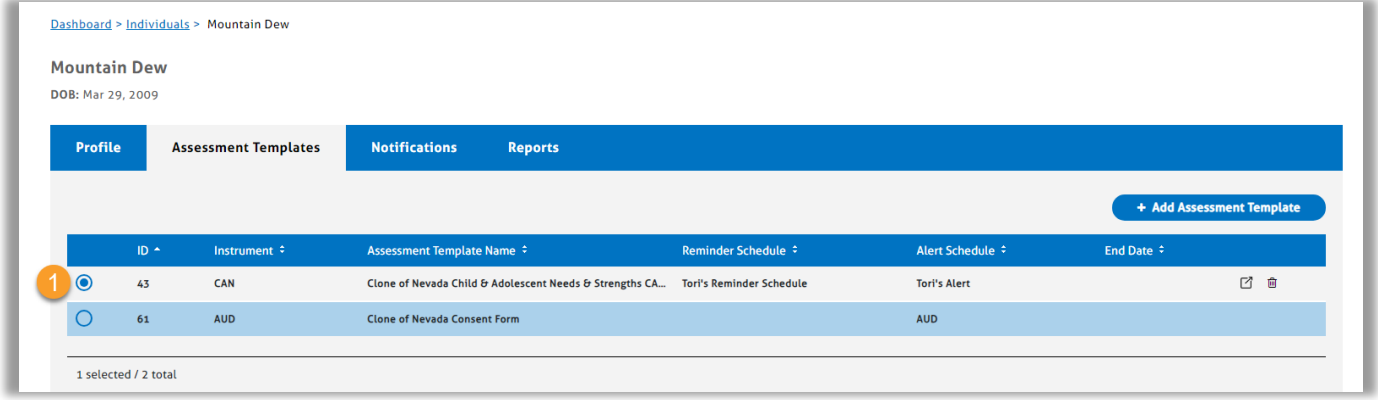

2) Click the **ADD** button.

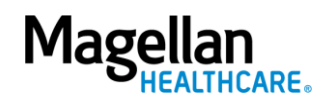

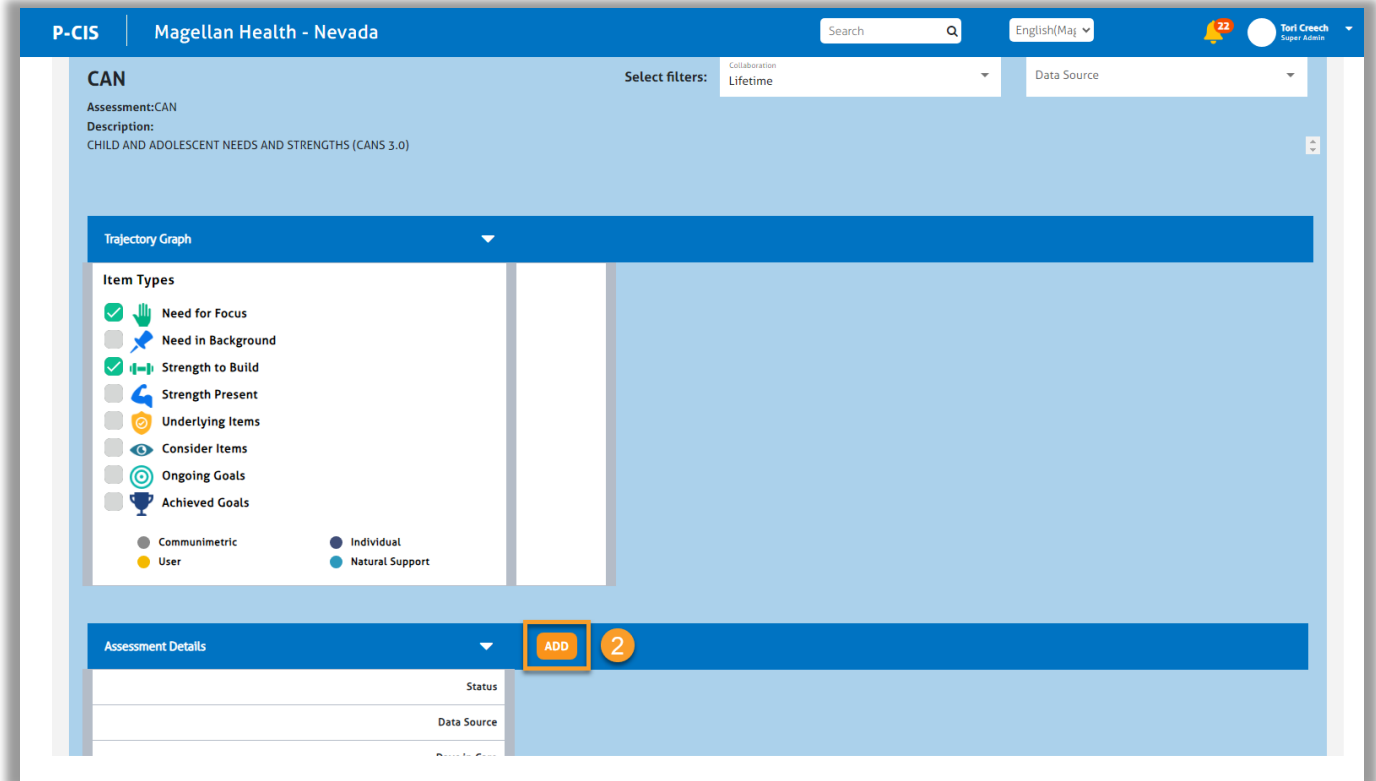

3) Proceed to *[Step 3.](#page-5-0)*

B. If no, complete the following steps:

1) Click the **(+) Add Assessment Template** button.

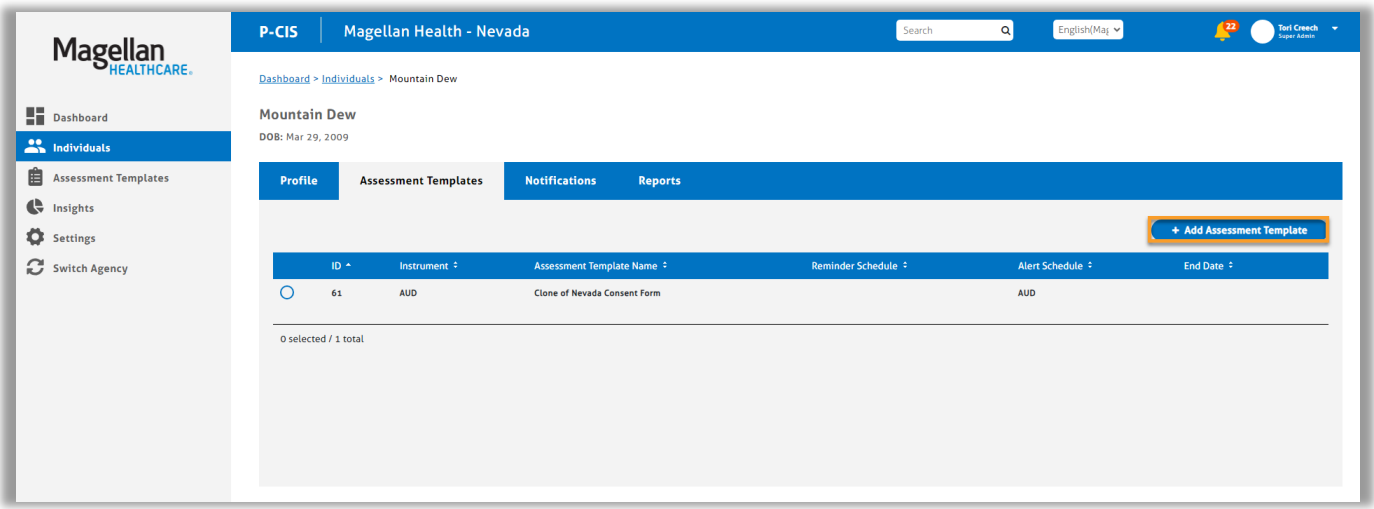

- 2) Select the appropriate assessment from the **Add Assessment Template**  options by clicking the radio button next to the assessment.
- 3) Click **Add. NOTE:** The Add button will not appear until you select an assessment template.

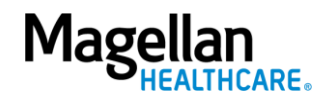

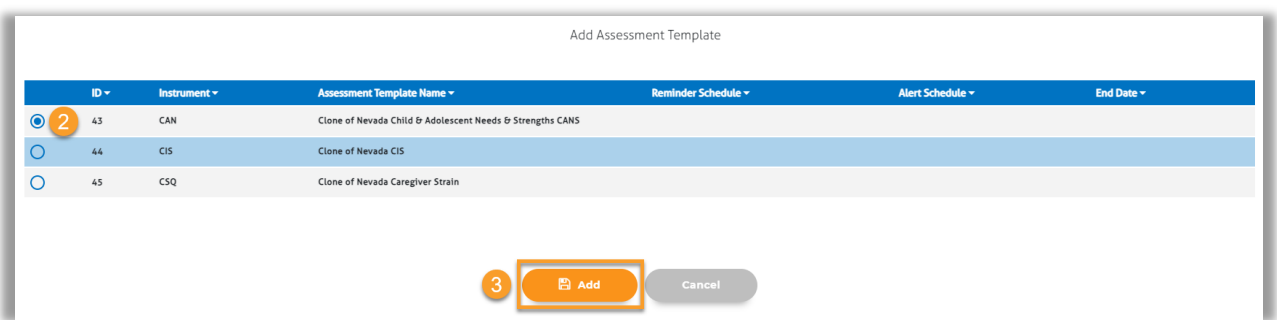

4) Now that you've added the assessment to the youth's profile, click the radio button to open the assessment.

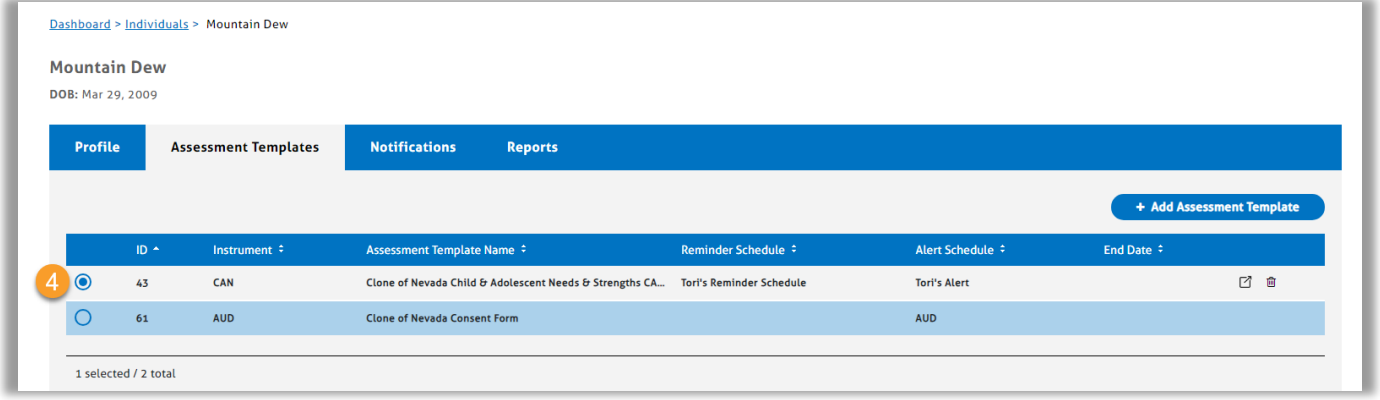

5) Click the **ADD** button.

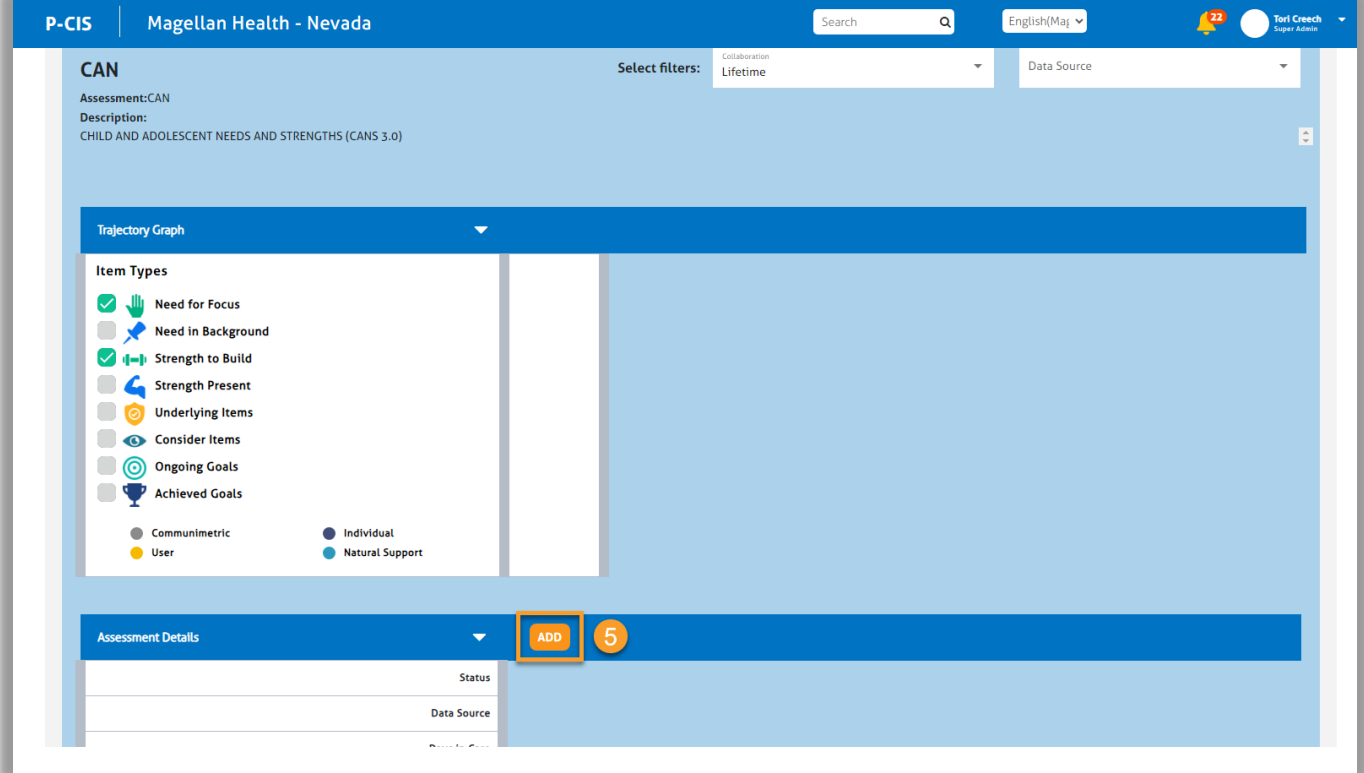

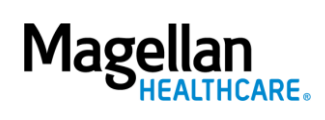

- 6) Proceed to *Step 3.*
- <span id="page-5-0"></span>3. Complete the fields of the Add New Assessment screen.
	- A. **Date** Auto populates to the **current date** and can be changed if needed.
	- B. **Data Source** Select the appropriate option.
	- C. **Reason** Select the appropriate option.
	- D. **Notes** Optional; provide additional information as needed.
- 4. Establish the assessment in the system by selecting one of the following options:
	- A. **Start Blank** Will start a new assessment from scratch.
	- B. **Copy Previous** Will log a new assessment with the responses indicated in the most recent assessment.

**NOTE:** If this is an initial assessment, you will not have this option.

C. **Invite to Complete** – Will send a link to the natural support's (support person/family member/guardian) email or phone number indicated in the youth's profile. **NOTE:** For this option to be available, the person selected must have a phone number and/or email entered in the youth's profile with the text or email permission selected.

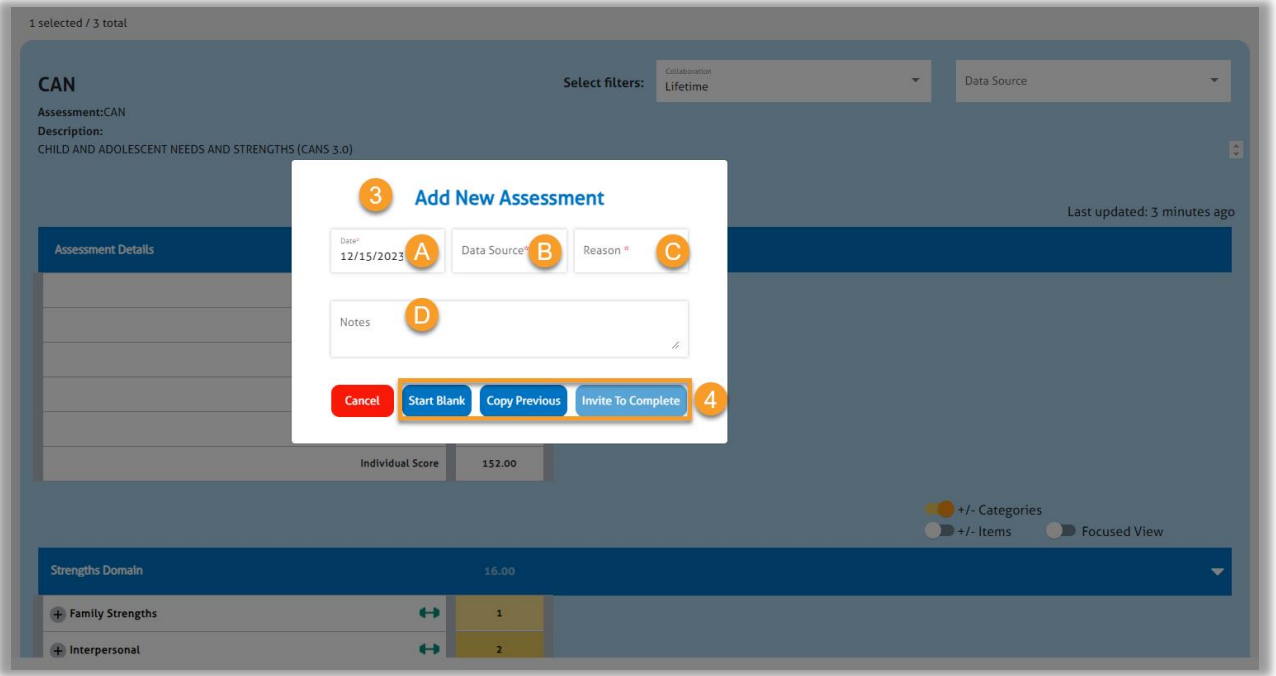

- 5. Complete the fields of the assessment as required and applicable. **NOTE:** You can navigate through the assessment by selecting the appropriate responses from the dropdown for each question or by using the number pad on your keyboard. If using the number pad, P-CIS will automatically progress you to the next question once you input a response.
- 6. As you complete the assessment, be sure the Time column is highlighted as this will let you know the assessment is in edit mode.

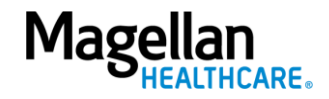

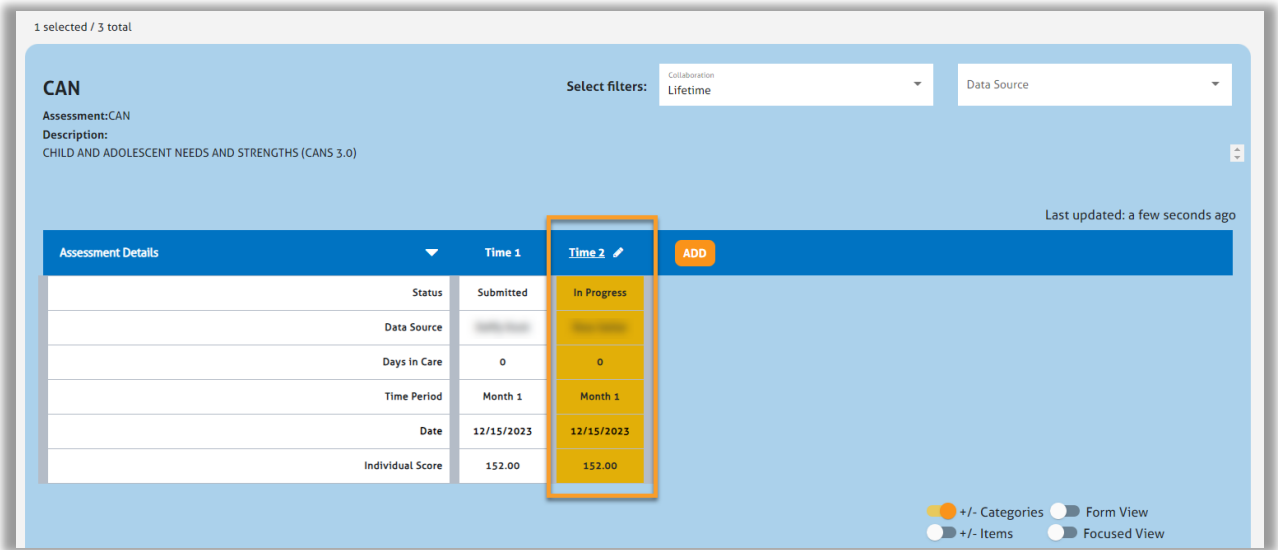

- 7. When done, click the **Save** button.
- 8. Choose the appropriate option for how you would like to proceed with the assessment.
	- A. **Submit & Approve** Will immediately submit and show the assessment as approved. The assessment cannot be edited once submitted.
	- B. **Save & Close** Will save your current progress but will close out the assessment. You can then come back to it if you need to and change/modify any assessment details/answers before finally submitting it.
	- C. **Save & Continue** Will save your current progress and allow you to keep working on the assessment. You can always Save & Close and come back later as well. If you select this option, you can still modify any assessment information before finally submitting.

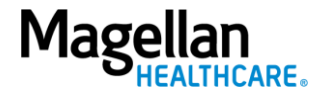

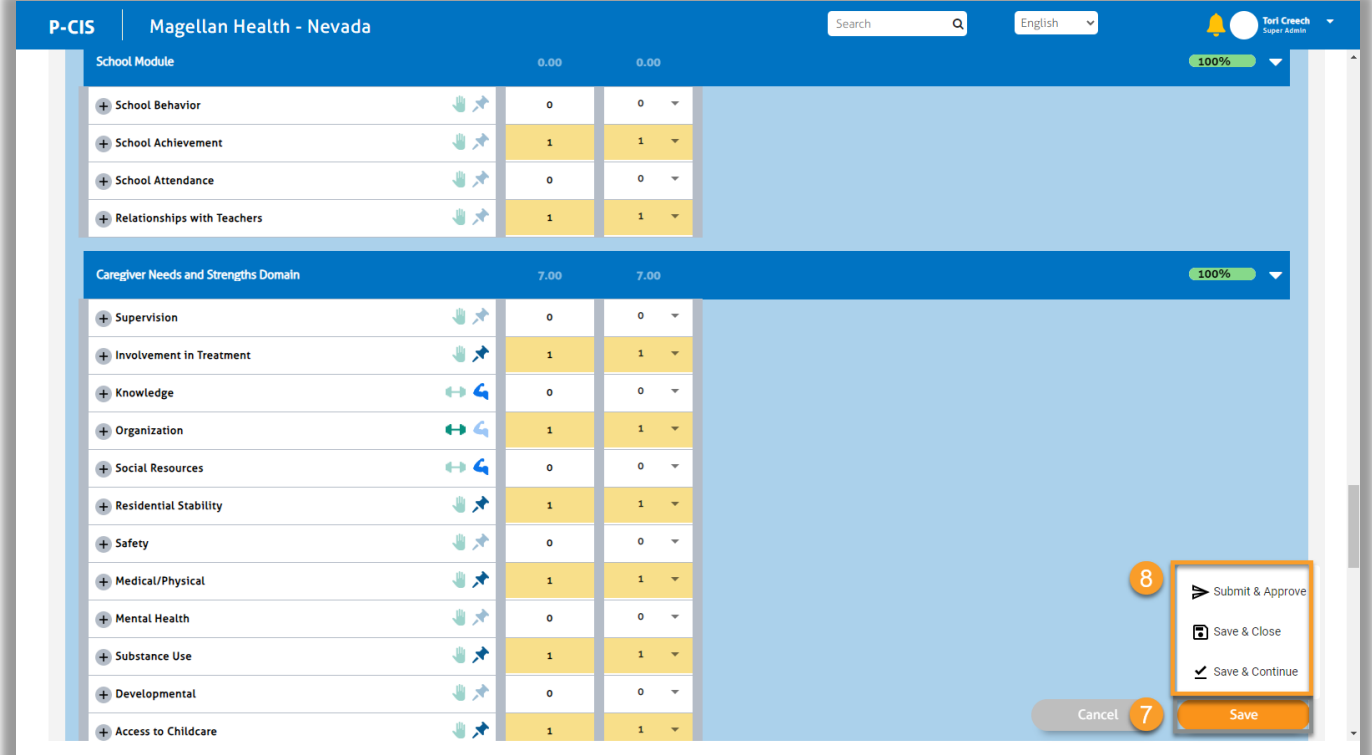

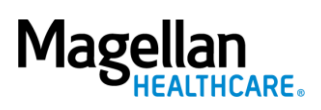